# **A. Allgemeines und erste Schritte**

#### **1. Wofür brauche ich WebUntis?**

- Ansicht des persönlichen Stundenplans und aktuelle Vertretungen/Unterrichtsänderungen
- Übersicht über eigene Abwesenheit und auch deren Status (entschuldigt/unentschuldigt)
- Meldung eigener Abwesenheit (im Voraus)
- Einsicht aktuelle Klassendienste
- Einsicht behandelter Lehrstoff im Unterricht
- Einsicht Hausaufgaben und Prüfungstermine (falls durch Lehrer eingegeben)
- eigene Wahl der Wahlpflichtfächer
- einfacher Weg mit Klassenkamerad\*innen und Lehrer\*innen zu kommunizieren
- bei Fragen/Problemen: Klassen- oder Fachlehrer bzw. Email an [WebUntis@fosbos.org](mailto:WebUntis@fosbos.org)

Hauptmenü

ologin

WebUnt

**Startseite** Sekretariat **Beratung** 

Stundenplan

Therese\_von\_Bayern

Login

Benutzer

Passwort

Passwort vergessen?

Login

Abbrechen

#### **2. Wie kann ich mich anmelden?**

über<http://fosbos.org/> →Hauptmenü → Stundenplan (man gelangt hierbei auf den öffentlichen Stundenplan, oben rechts geht's zum Login)

#### Benutzer: **NNNNNNVVVVJJJJ**

(max. 6 Buchstaben vom Nachnamen, max. 4 vom Vornamen, Geburtsjahr)

Passwort: **JJJJMMTT** (eigenes Geburtsdatum)

#### Beispiele:

Schneider Tanja geb. 13.08.2002 → Benutzer: *SchneiTanj2002*; Passwort: *20020813* oder Löw Jonas geb. 05.11.1999 → Benutzer: *LöwJona1999*; Passwort: *19991105*

Benutzer bei Leerzeichen und Apostroph im Nachnamen: De Salva Timo →*DeSalTimo1999* und D'Andro Melanie →*DAndrMela1999* 

#### (**ACHTUNG: Das Passwort müssen Sie direkt bei der ersten Anmeldung entsprechend den Vorgaben abändern!)**

→ Die Funktion "Passwort vergessen?" funktioniert über die im Profil hinterlegte Email-Adresse (wenn nicht selbst geändert, entspricht dies der bei der Schulanmeldung angegeben Email-Adresse).  $\rightarrow$  Pflege der Email-Adresse und des Passworts über den Profil-Button

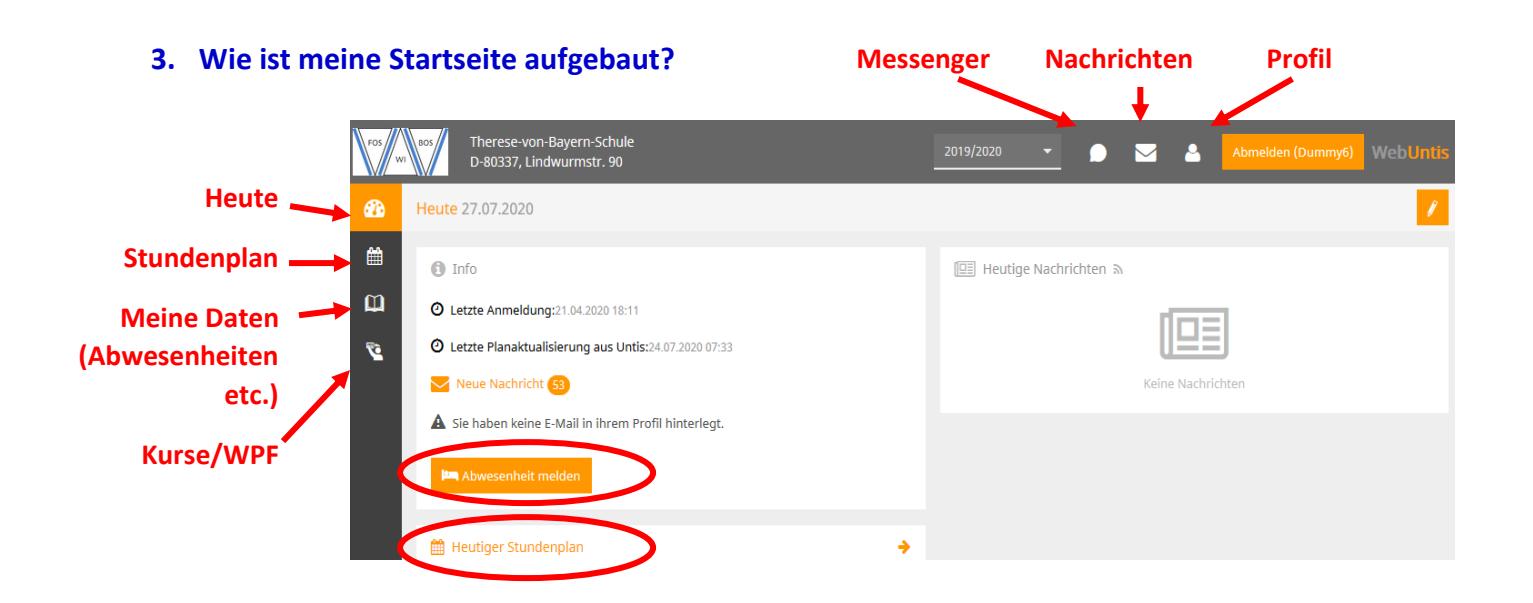

#### **4. Wo finde ich meinen Stundenplan?**

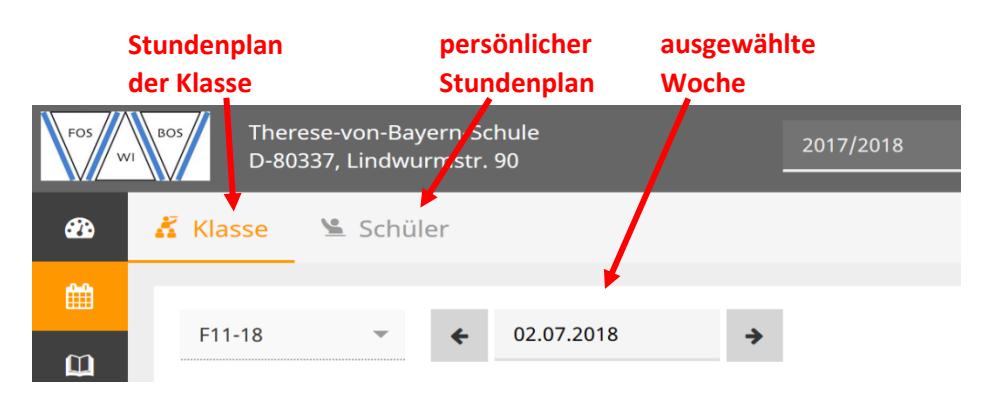

HINWEIS: Die Anzeige des aktuellen Stunden- und Vertretungsplans ist zusätzlich über die kostenlose **WebUntis-App** (siehe D.) möglich.

## **B. To do's**

#### **1. Welche Abwesenheiten sind über mich eingetragen? Sind sie entschuldigt?**

Über die Schaltfläche "Meine Daten" gelangt man zu einer Übersicht zu Abwesenheiten in der Vergangenheit, Klassendiensten, eingetragenen Hausaufgaben und Prüfungen.

Mit einem Klick auf "Offene Abwesenheiten" gelangt man zu den aktuellen Abwesenheiten und dem jeweiligen Status (entschuldigt/unentschuldigt).

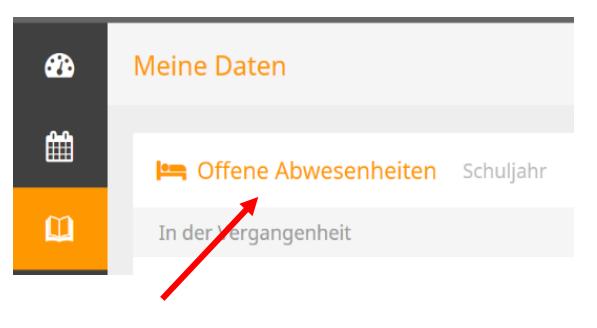

ACHTUNG: Fehlerhafte Eintragungen (z.B. Schüler nach Verspätung versehentlich nicht "anwesend" gesetzt), **müssen** umgehend an den Fachlehrer bzw. die Klassenleitung gemeldet werden!

#### **2. Wie kann ich meine Wahlpflichtfächer wählen? Zu welchen bin ich angemeldet?**

Über die Schaltfläche "Kurse" gelangt man zur Anmeldung zu Wahlpflichtfächern sowie zur Übersicht über die gewählten Wahlpflichtfächer.

ACHTUNG: Die Funktion "Anmeldung" ist nur dann freigeschaltet, wenn aktuell Wahlpflichtfächer gewählt werden müssen.

## **C. Can do´s**

#### **1. Wie melde ich eine Abwesenheit?**

Eine **neue Abwesenheit** kann über die entsprechende Schaltfläche z.B. auf der Startseite oder auch über "Offene Abwesenheiten" gemeldet werden. Dies muss im **Voraus** (vor Unterrichtsbeginn) geschehen und wird von den Lehrkräften während des Unterrichts bestätigt.

#### **2. Wie kann ich ein Entschuldigungsschreiben drucken?**

Bei "Offene Abwesenheiten" kann zudem über Entschuldigungsschreiben drucken - eine Entschuldigung **für ausgewählte Fehltage** gedruckt werden, für den Fall, dass man sich bzw. die Erziehungsberechtigten **selbst entschuldigen** will/wollen.

# **D.** *Untis Mobile* **und** *Untis Messenger*

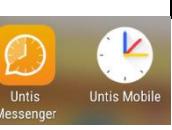

Die Apps *Untis Mobile* und *Untis Messenger* können über die gängigen App-Stores kostenlos heruntergeladen werden.

**ACHTUNG**: Melden Sie sich bitte zunächst über Ihren Internet Browser bei WebUntis an und ändern Ihr Initialpasswort in Ihr persönliches Passwort ab, um alle Funktionen freizuschalten. Die Browser-Version umfasst grundsätzlich mehr Funktionen (z.B. Wahl der WPF's)!

#### **1. Untis Mobile**

Laden Sie sich die *Untis Mobile* App herunter und melden Sie sich dort an. Wählen Sie dafür zunächst die Schule "Therese-von-Bayern-Schule" aus und geben Sie dann Ihren eigenen Benutzernamen gemeinsam mit Ihrem neuen persönlichen Passwort ein.

Standardmäßig wird nun Ihr eigener Stundenplan angezeigt. Über den Menü-Button können Sie sich beispielsweise den Stundenplan der Klasse anzeigen lassen. Über das Info Center werden Termine, wie z.B. eingetragene Prüfungen, angezeigt. Eingetragene Abwesenheiten (inkl. deren Status) können eingesehen und neue Abwesenheiten gemeldet werden. (Auch hier gilt, dass falsche Eintragungen umgehend bei den entsprechenden Lehrkräften gemeldet werden müssen.)

Beispiel Screenshots aus der Android-Version:

#### **Hauptmenü InfoCenter Abwesenheiten** Abwesenheitsstatus: 26 SuSB12IW Dummy1 noch offen bzw. SuSB12IW Dummy1<br>Therese-von-Bayern-Schu  $0:00 - 8:45, 20.07.2019$ Verspätung unentschuldigt Allgemein SuSB12IW Dummy1 0:00 - 8:45, 22.07.2019  $\bullet$  $\equiv$ Tagesansicht entschuldigtkrank Œ **Info Center** Favoriter **Mein Stundenplan**  $F11-14$ ..a  $\times$ F11-14 FF Stundenpläne **A** Klassen O Einstellungen 酗

#### **2. Untis Messenger**

Mit dem Messenger können Sie mit Ihren Lehrkräften sehr einfach und vor allem datenschutzkonform in Kontakt bleiben. Der Messenger kann sowohl über den Browser als auch sehr komfortabel über die App *Untis Messenger* benutzt werden (ähnlich wie WhatsApp).

Wenn Sie sich bei der *Untis Mobile* App bereits angemeldet haben, verknüpft sich der Messenger automatisch (eine erneute Anmeldung in dieser separaten App ist nicht notwendig). Ihre Lehrkräfte legen für die verschiedenen Unterrichte Gruppen an.